How to access AQS for the first time

By now you should have an ID.

To start, access this page:

http://www.epa.gov/ttn/airs/airsaqs/aqsweb/aqswebsetup.htm

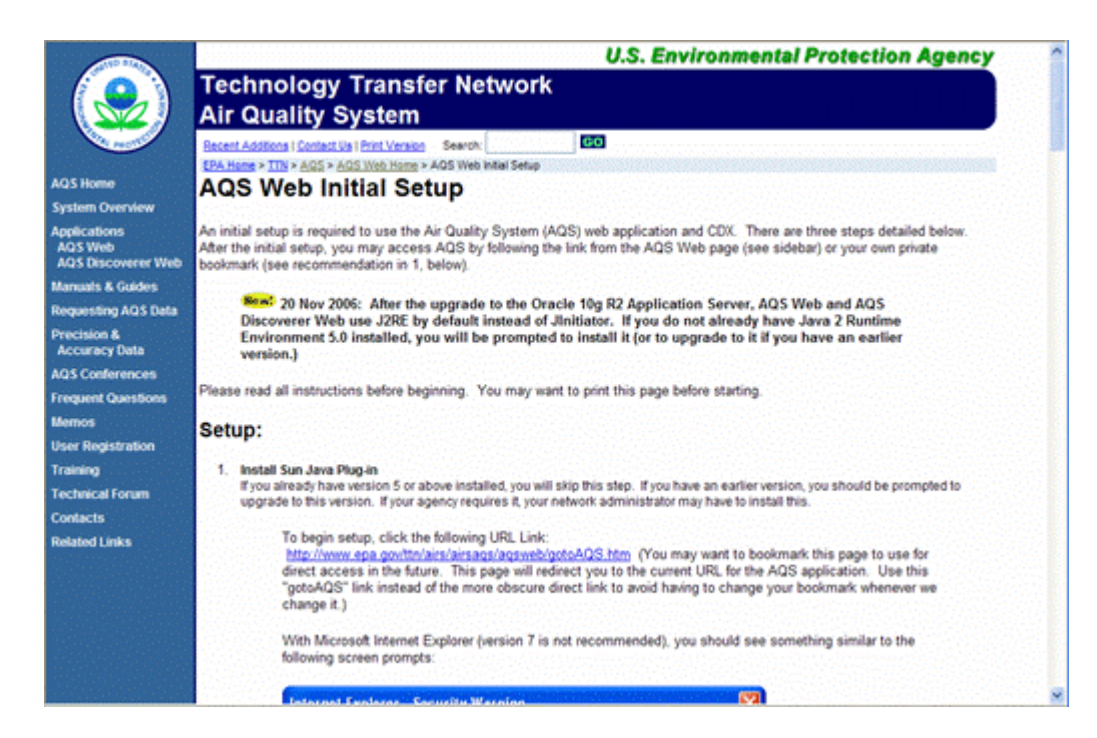

You will need to follow the setup procedures for

- 1. Sun Java Plug-In
- 2. the AQS applet and logon to AQS
- 3. CDX Registration

It might take an IT Administrator or ADMIN privileges to get the java plugin, etc. loaded, if you have a large organization. Give your IT (computer person) a call and ask.

After you have done that, you are ready to enter AQS. http://www.epa.gov/ttn/airs/airsaqs/aqsweb/aqswebwarning.htm

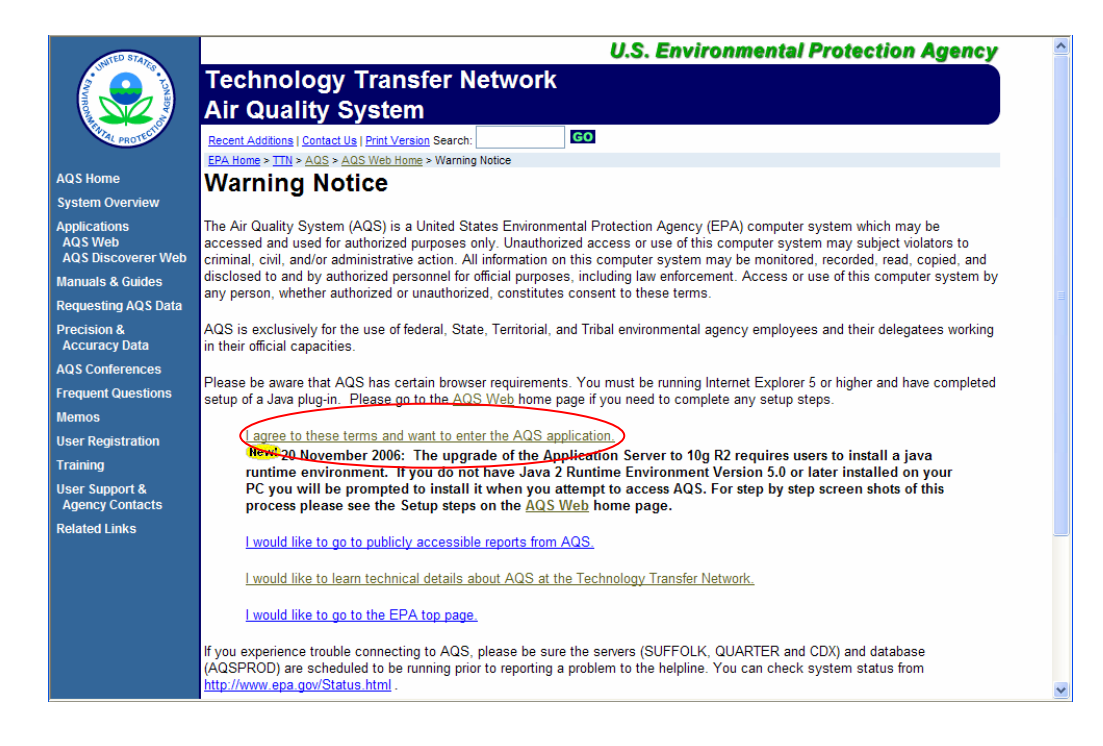

Click on the "I agree to these terms" line. This will open the AQS login page. A message will appear that says "loading Java Applet" then you will get this screen:

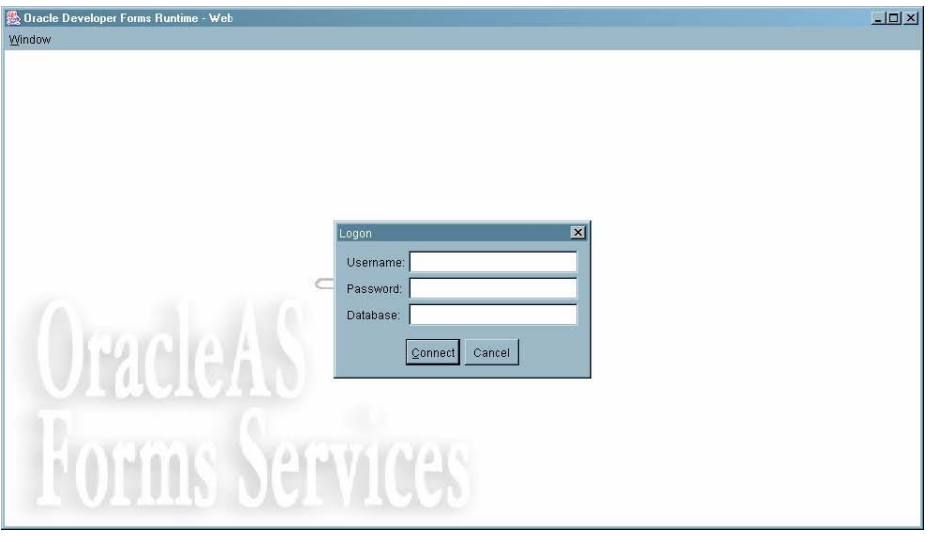

Username is your 3 digit TSSMS ID Password will be whatever you are given initially (you can change it as soon as you get into AQS).

Database is aqsprod.

Click Connect, and this is what you will get.

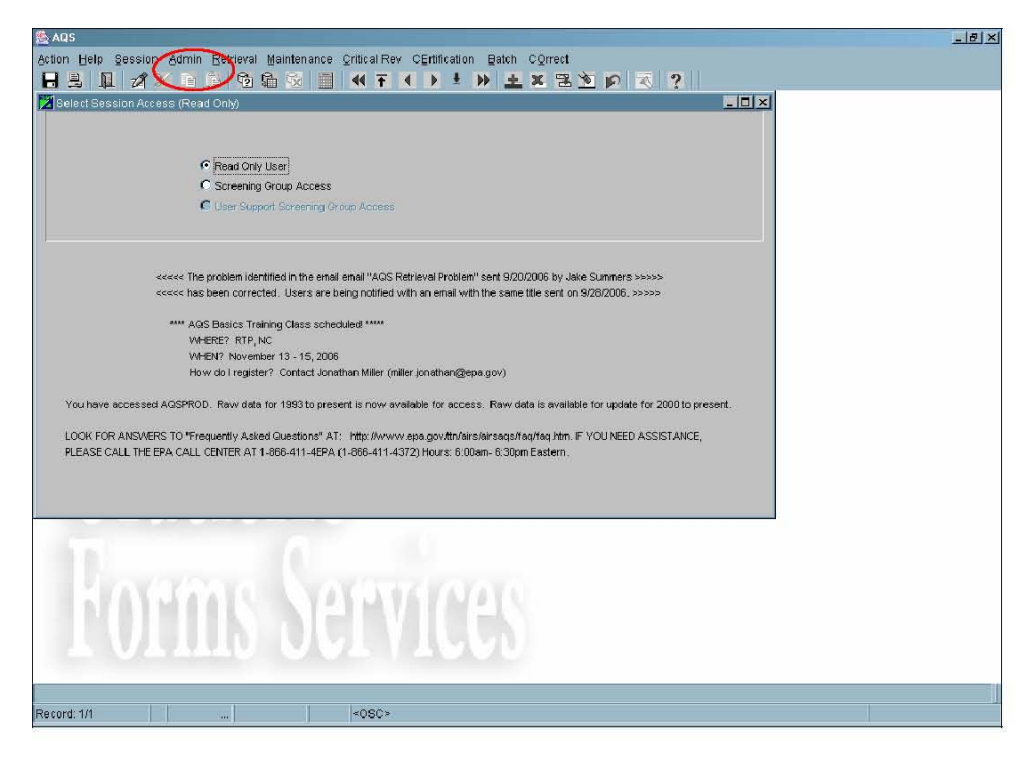

You might want to change your password now. You do this by clicking on Admin, then security

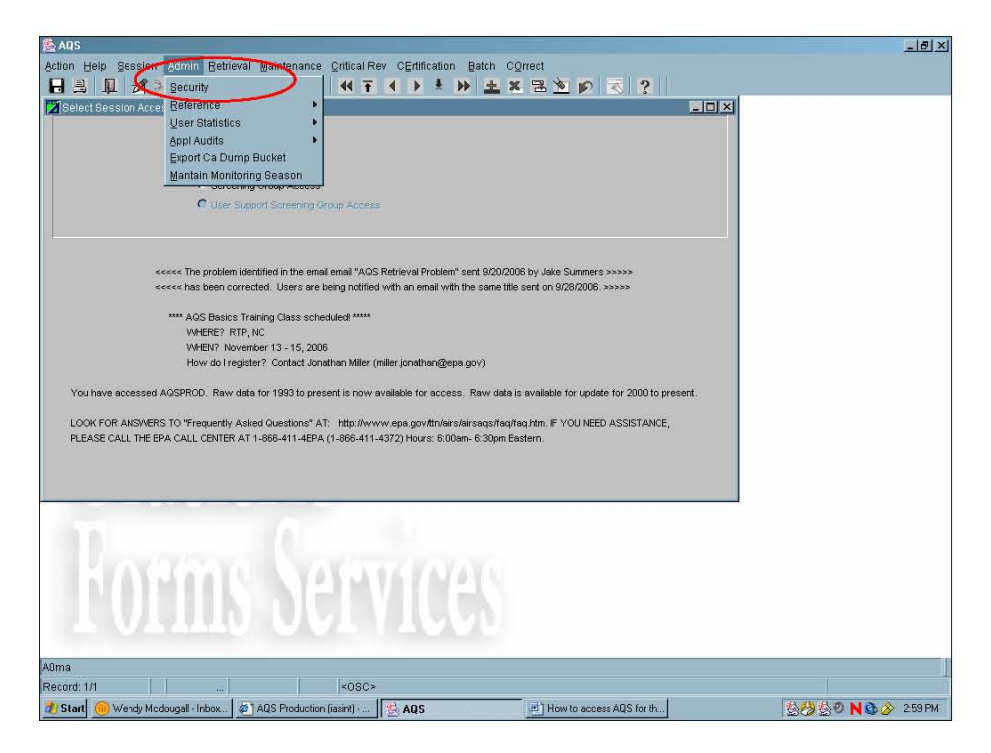

Choose a new alpha/numeric password 8 digits long and type it into both AQS fields. Hit enter. After you click OK a message should come up to say that you have successfully changed your password. To do the next step you will have to log out and then in again. Return to the security page and type your previous password into the CDX field and click Synchronize CDX, this should make both AQS and CDX have the same password.

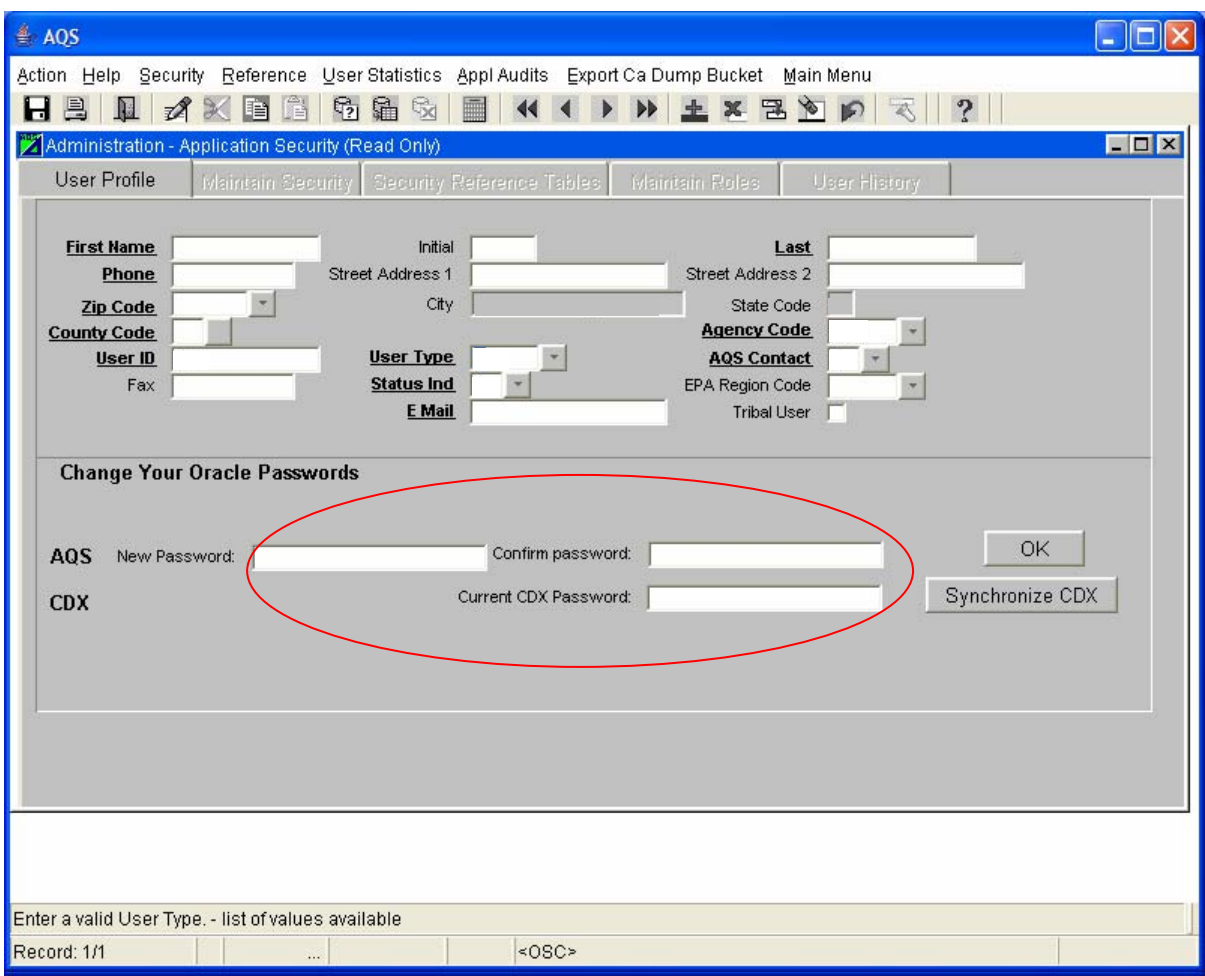

To exit AQS just click on the x in the upper right hand corner.